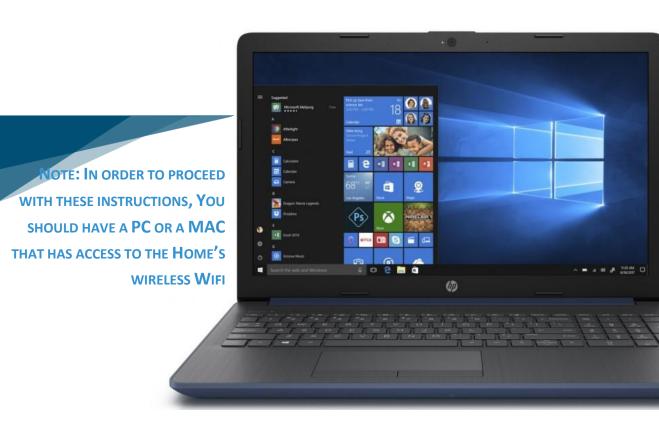

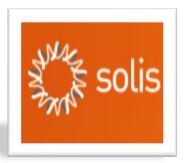

- **1.** Make sure that the WI-FI dongle is inserted into the inverter and have a laptop or a PC that has access to the WIFI.
- **2.** On a windows PC / laptop go to the WIFI settings and press the Wi-Fi icon as shown:

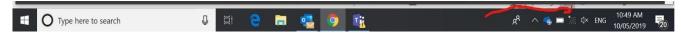

**3.** Options like this should appear. Try to find AP XXXXXXXX

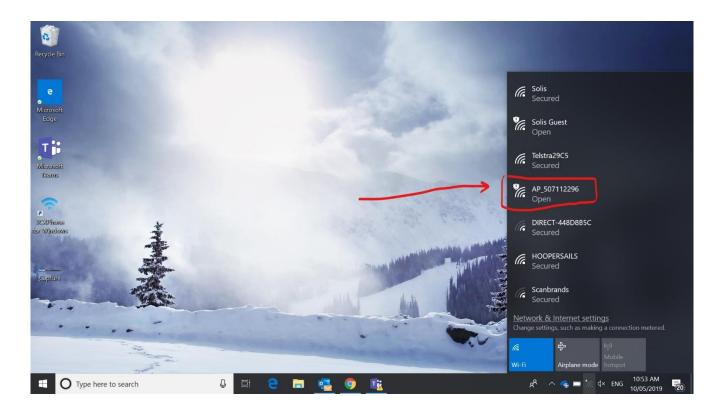

4. Press it and click connect as shown below:

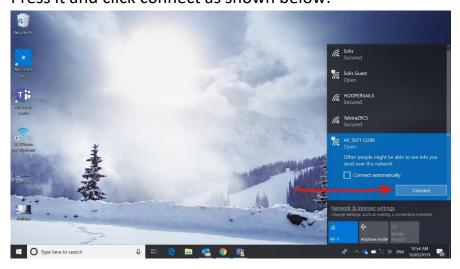

5. It will say connecting.... Leave the option and open the Google's Chrome browser

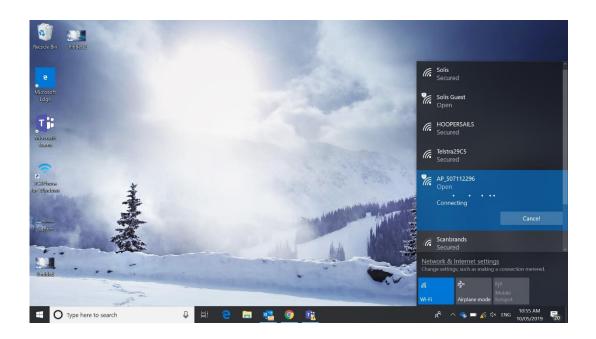

**6.** Open Google's chrome browser or Firefox and in the URL bar type in the following IP Address: **10.10.100.254** 

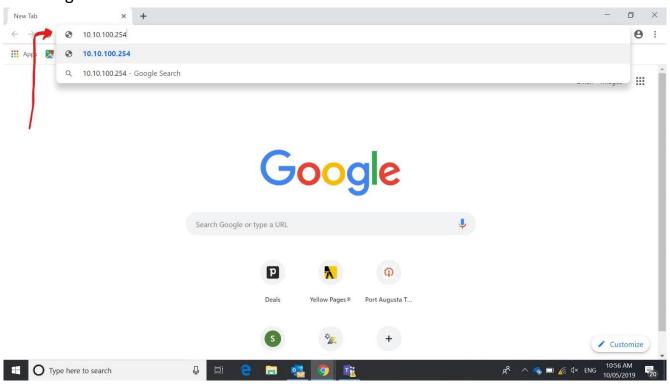

7. If it asks for any username or password, please enter **admin** and **admin** for both and press Sign in

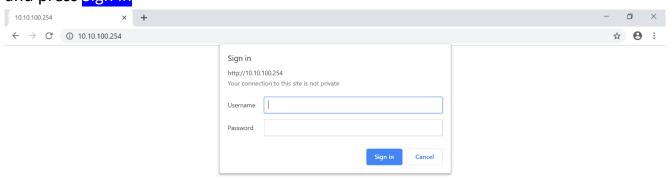

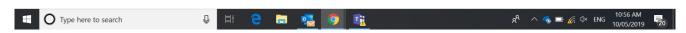

8. You will see this:

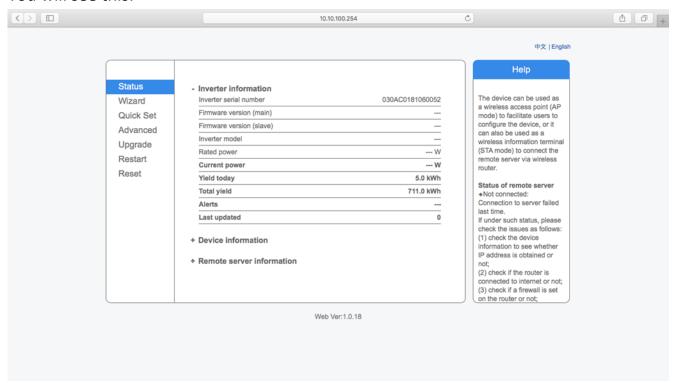

**9.** Select Wizard and you will see something like this:

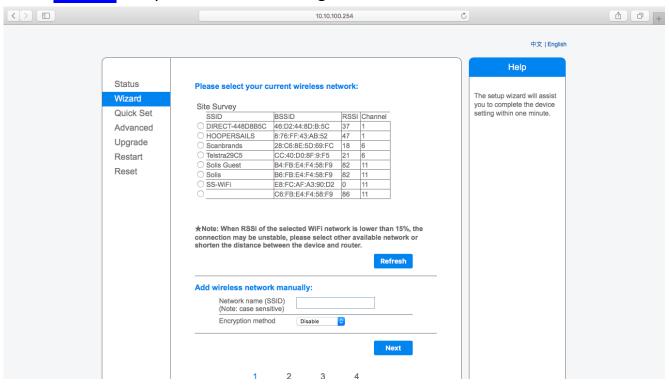

10. Find your Home's Wi-Fi name, it could be Telstra or DODO or anything that you use to browse internet at your place. If you can't find, please press Refresh Click Next and you should see this screen: (Make sure RSSI of your network should be more than 30, if not adjust the router)

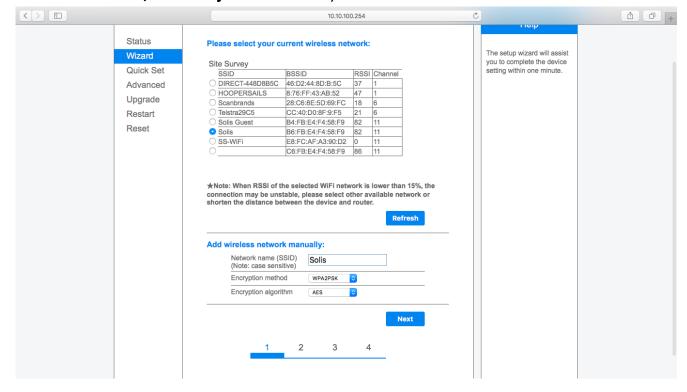

**11.**Click on Show password option as it helps to see the password while you type in. Enter the password for your Home's Wi-Fi and press Next.

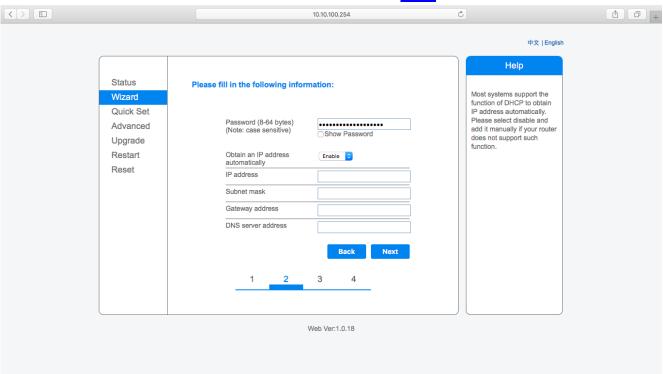

## 12. You see this:

Note: You don't have to click or change anything, just click Next

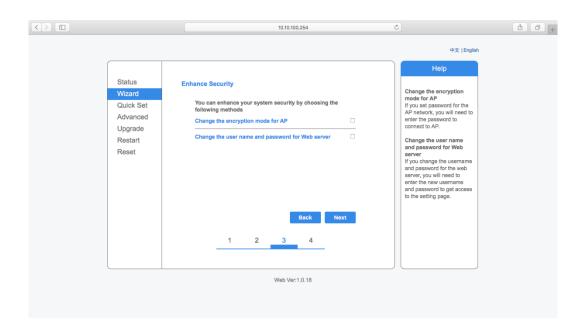

**13.** Click OK and wait for sometimes till you see the screen at point 14. If you don't, refresh the page and do the setup again.

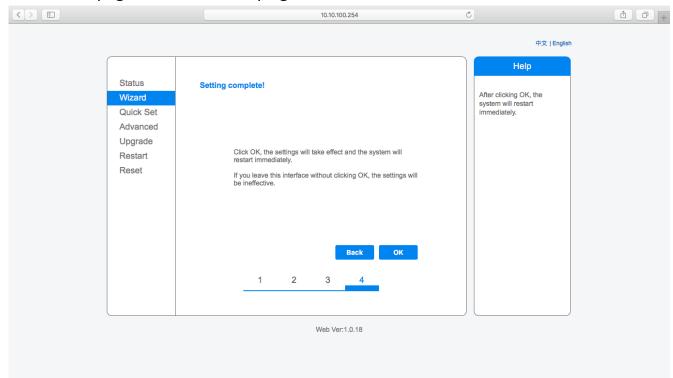

## 14. You should see this page

Note: This page is essential for the setup. If the restart is successful you should see this page

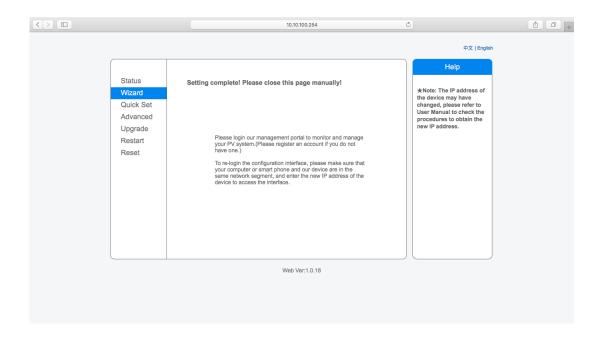

| Refer to the other document "m.ginlong.com setup" that explain how to set m.ginlong.com and the android or iPhone app. |  |  |  |  |  |  |
|----------------------------------------------------------------------------------------------------|--|--|--|--|--|--|
|                                                                                                    |  |  |  |  |  |  |
|                                                                                                    |  |  |  |  |  |  |
|                                                                                                    |  |  |  |  |  |  |
|                                                                                                    |  |  |  |  |  |  |
|                                                                                                    |  |  |  |  |  |  |
|                                                                                                    |  |  |  |  |  |  |
|                                                                                                    |  |  |  |  |  |  |
|                                                                                                    |  |  |  |  |  |  |
|                                                                                                    |  |  |  |  |  |  |
|                                                                                                    |  |  |  |  |  |  |
|                                                                                                    |  |  |  |  |  |  |